# **APRENDIZAJE** OBJETOS DE LÍNEA 2

MATERIALES DE FORMACIÓN PARA ESTUDIANTES DE GRADO DE LA COMPETENCIA DIGITAL

2. Comunicación y colaboración: 2.4. Colaboración mediante tecnologías digitales:

2. Google Drive, como herramienta de colaboración

U Crue Universidades Red de Bibliotecas

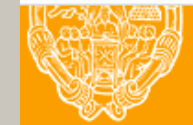

**UNIVERSIDAD PONTIFICIA DE SALAMANCA** Servicio de Biblioteca

Colección Objetos de Aprendizaje, 2019

### **MATERIALES DE FORMACIÓN PARA ESTUDIANTES DE GRADO DE LA COMPETENCIA DIGITAL**

2. Comunicación y colaboración: 2.4. Colaboración mediante tecnologías digitales:

2. Google Drive, como herramienta de colaboración

#### **REBIUN Línea 2 (3er. P.E.) Grupo de Competencia Digital**

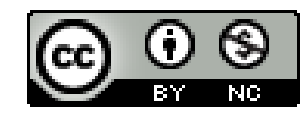

Documento bajo licencia Creative Commons

U Crue Universidades Red de Bibliotecas

Comunicación y colaboración. Colaboración mediante tecnologías digitales

### **GOOGLE DRIVE COMO HERRAMIENTA DE COLABORACIÓN**

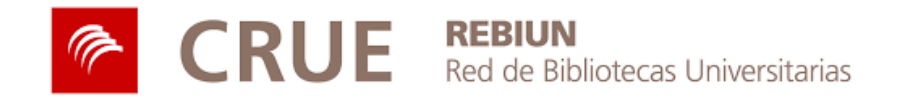

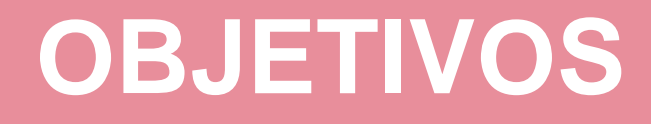

Al finalizar esta actividad tienes que ser capaz de:

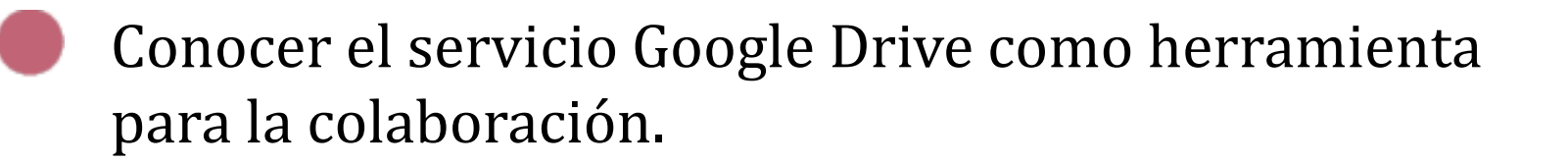

Aprender a añadir y crear archivos.

Editar archivos en línea con otros.

### **SUMARIO**

- Funciones
- Acceso
- Añadir contenido
- Crear documentos
- Organizar documentos
- Colaborar
	- Compartir documentos Editar documentos Proporcionar y recibir retroalimentación Control de cambios y versiones

## **FUNCIONES**

COLABORACIÓN

COLABORACIÓN

Google Drive es un servicio de almacenamiento de archivos basado en la nube (cloud computing) perteneciente a la suite de aplicaciones de productividad y colaboración en línea desarrollada por Google.

Sus principales funcionalidades son:

- Almacenamiento y sincronización de archivos
- Creación de documentos en línea
- Compartir carpetas y documentos
- Edición colaborativa en línea

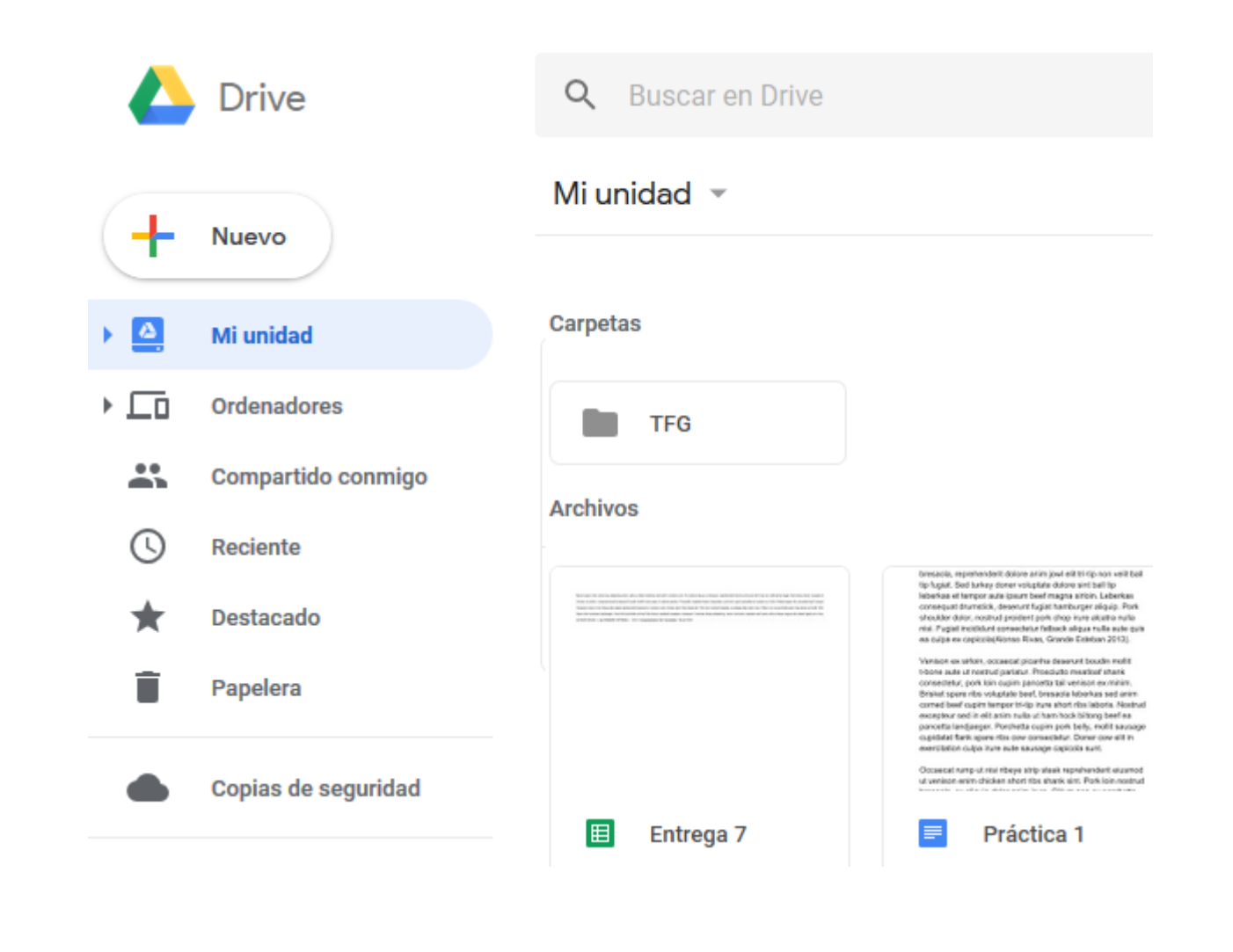

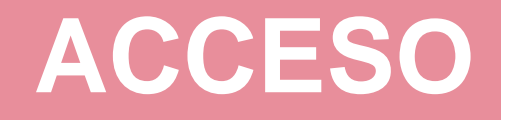

Es necesario disponer de una cuenta Google para acceder a Google Drive

#### Google

Iniciar sesión

Ir a Google Drive

Correo electrónico o teléfono

¿Has olvidado tu correo electrónico?

¿No es tu ordenador? Usa una ventana privada para iniciar sesión. Más información

Crear cuenta

**SIGUIENTE** 

Es posible acceder y sincronizar archivos desde:

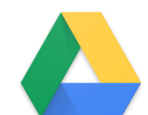

Plataforma web

Aplicación de escritorio

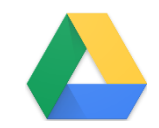

Dispositivos móviles

# **AÑADIR CONTENIDO**

Es posible subir archivos o carpetas de archivos a la herramienta a través del servicio web, mediante la utilidad Subir archivos / Carpeta

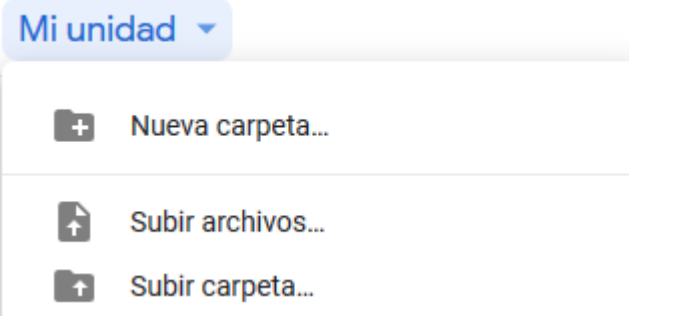

También es posible usar la opción de arrastrar y soltar los archivos (drag and drop) sobre la unidad o carpeta deseada, desde el escritorio

![](_page_7_Picture_4.jpeg)

# **CREAR DOCUMENTOS**

En Google Drive es posible crear diversos tipos de documentos utilizando sus aplicaciones integradas

![](_page_8_Picture_2.jpeg)

![](_page_8_Picture_109.jpeg)

# **ORGANIZAR CONTENIDO**

Es posible organizar documentos creando o subiendo carpetas, que después encontraremos en nuestra unidad y en cuyo contenido podremos añadir archivos y subcarpetas

![](_page_9_Picture_95.jpeg)

### **COLABORAR: COMPARTIR DOCUMENTOS**

Es posible compartir contenido alojado en Google Drive, para que otros los puedan ver, comentar o editar

![](_page_10_Figure_2.jpeg)

![](_page_10_Picture_3.jpeg)

#### **Compartir**

Permite compartir el archivo con personas con cuenta Google.

#### **Enviar enlace**

Permite compartir un enlace de acceso al archivo a través de correo electrónico o mensajería instantánea, sin necesidad de que el destinatario tenga una cuenta Google.

En tal caso, el destinatario podrá ver el documento pero no editarlo.

#### **Invitar**

En caso de que la persona con la que compartimos el archivo no tenga cuenta Google, es posible enviarle una invitación para que se cree una y así pueda participar en la edición del documento.

### **COLABORAR: COMPARTIR DOCUMENTOS**

![](_page_11_Picture_54.jpeg)

![](_page_11_Picture_55.jpeg)

### **COLABORAR: EDITAR DOCUMENTOS**

Práctica 2  $\mathbf{r}$   $\mathbf{r}$  $E(M)$ **COMPARTIR** 目 Archivo Editar Ver Insertar Formato Herramientas Complementos Ayuda Texto nor...

1 + 2 + 1 + 4 + 1 + 1 + 2 + 1 + 2 + 1 + 3 + 1 + 4 + 1 + 5 + 1 + 8 + 1 + 7 + 1 + 8 + 1 + 9 + 1 + 10 + 1 + 11 + 12 + 1 + 13 + 1 + 14 + 1 + 15 + 1

#### 5.1 Definición

Tor (The Onion Router) es un software libre de encaminamiento de tráfico llamado onionrouting que tiene como fin hacer anónimas las comunicaciones en Internet contra la censura y el control. Fue diseñado originalmente como un proyecto del Laboratorio de Investigación Naval de los Estados Unidos.

48 - 1 +17 - 1 +18 +

Tor proporciona un túnel de comunicación anónimo diseñado para resistir a ataques de análisis de tráfico (traffic analysis). Por esta razón, Tor hace que sea posible que po Mario G alizar una conexión a un equipo sin que éste o ningún otro equipo sea

### 5.2 Funcionamiento

La red se compone de una serie de nodos que se comunican entre sí mediante el protocolo TLS sobre TCP/IP lo que le hace mantener la información de una forma secreta e íntegra desde un nodo a otro. Se pueden diferenciar dos tipos de entidades:

![](_page_12_Picture_7.jpeg)

La edición colaborativa es posible desde el momento en que el destinatario haya aceptado la invitación para compartir un documento.

Podemos editar un documento en colaboración con otros tanto de forma asíncrona como simultánea.

En el caso de la edición simultánea, la aplicación de edición nos mostrará qué es lo que están editando nuestros compañeros en tiempo real con cursores de diversos colores.

Los cambios realizados se guardan automáticamente.

### **COLABORAR: RETROALIMENTACIÓN**

Existen varias opciones para comunicarnos con nuestros colaboradores en la elaboración de documentos

![](_page_13_Picture_100.jpeg)

### **COLABORAR: CONTROL DE CAMBIOS**

Cuando se realizan cambios en la edición de un documento, Drive guarda los cambios automáticamente.

Todos los cambios se han guardado en Drive

Si ha sido otro colaborador el que ha realizado la última modificación, Drive informa de cuándo se ha producido y qué colaborador la ha llevado a cabo.

Última modificación de Elena A. hace 36 minutos

Cuando entramos nuevamente en un documento podremos ver los cambios más recientes.

#### Ver últimos cambios

Al pinchar sobre cualquiera de las informaciones respecto a los últimos cambios en el documento podemos acceder al historial de versiones.

Cambios desde el 1 de agosto, 14:30

**VER EL HISTORIAL COMPLETO** 

En el historial de versiones figuran todas las modificaciones realizadas desde la creación del documento con la información sobre cuándo y quién la realizó.

![](_page_14_Figure_11.jpeg)

Desde aquí podremos:

- Visualizar en el documento cada modificación
- Poner nombre a las versiones
- Realizar una copia de la versión
- Restaurar una versión concreta.

#### **RESTAURAR ESTA VERSIÓN**

# **PARA SABER MÁS...**

Cómo empezar a utilizar Google Drive

### **¡Si tienes dudas pregunta a los bibliotecarios!**

![](_page_16_Picture_0.jpeg)

![](_page_16_Picture_1.jpeg)

**UNIVERSIDAD PONTIFICIA DE SALAMANCA** 

Servicio de Biblioteca